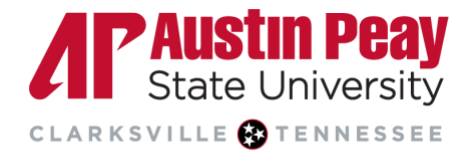

## **Distance Education**

## **Using the Awards Tool in D2L**

If you would like to add an element of gamification to your course and increase student engagement, you should try using the **Awards Tool**. You can automatically set course awards to send out to students when they post first on a discussion board, score high on a quiz, or even review all of the content in a module.

1. Log in to D2L via OneStop or by going to **[elearn.apsu.edu](https://elearn.apsu.edu/d2l/home)** and entering your single-sign on credentials. Click on the **Resources** tab on the Navbar and select **Awards**.

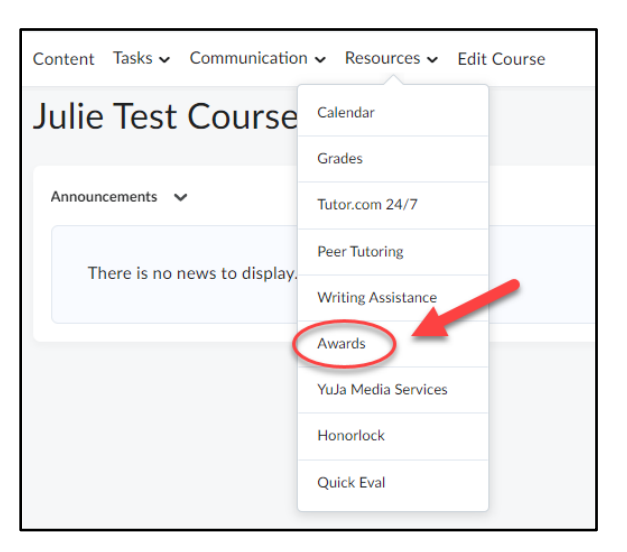

2. Under **Course Awards**, click on the button to **Add Award to Course**.

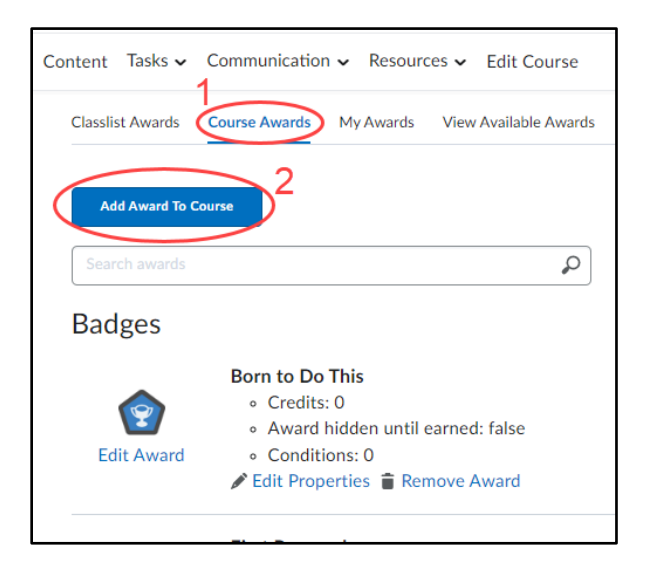

Page

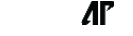

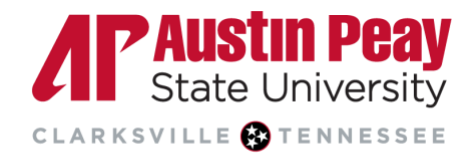

## **Distance Education**

3. Then, select **Create** and fill in the information, including name and description, for the award. You can choose between a **Badge** or a **Certificate** (certificates come with downloadable PDFs). Make sure you select the **Save and Close** button when finished.

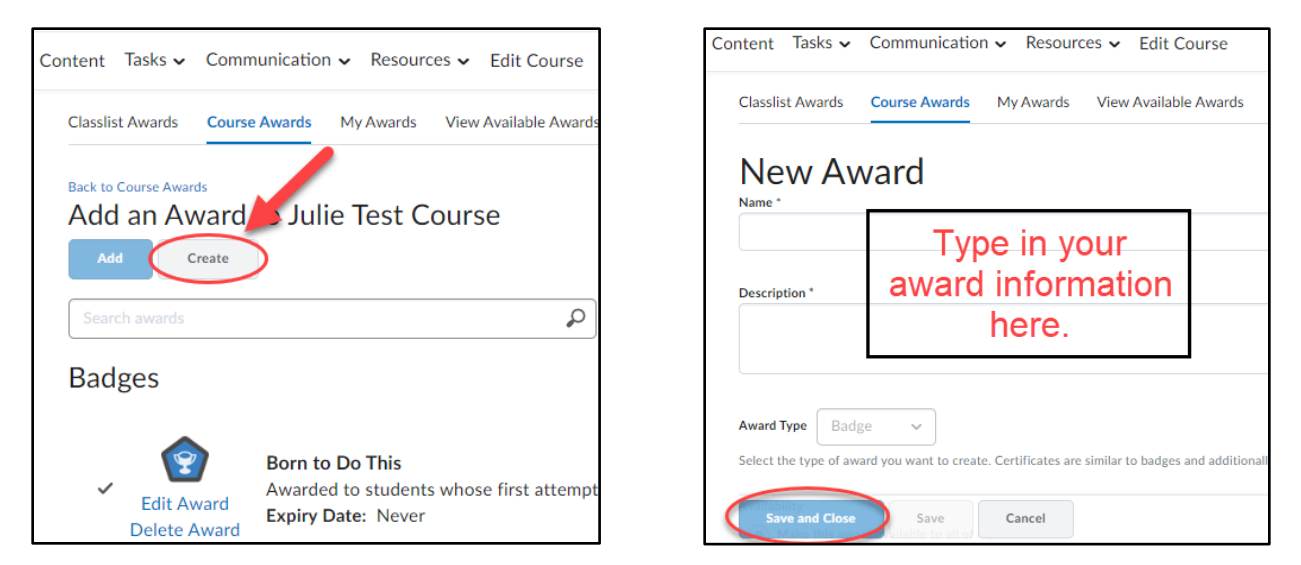

4. Once you have finished creating the award, you will need to set the **Release Conditions**. Under **Course Awards**, you should see the award you created. Click on **Edit Properties**.

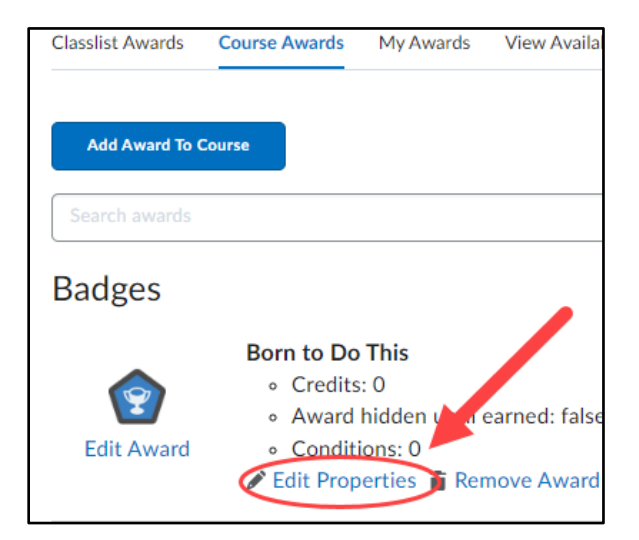

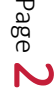

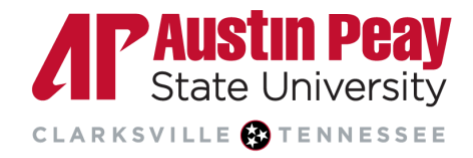

## **Distance Education**

5. Under the **Release Conditions**, select **Create** and choose the **Condition Type**. Then, press **Create** again.

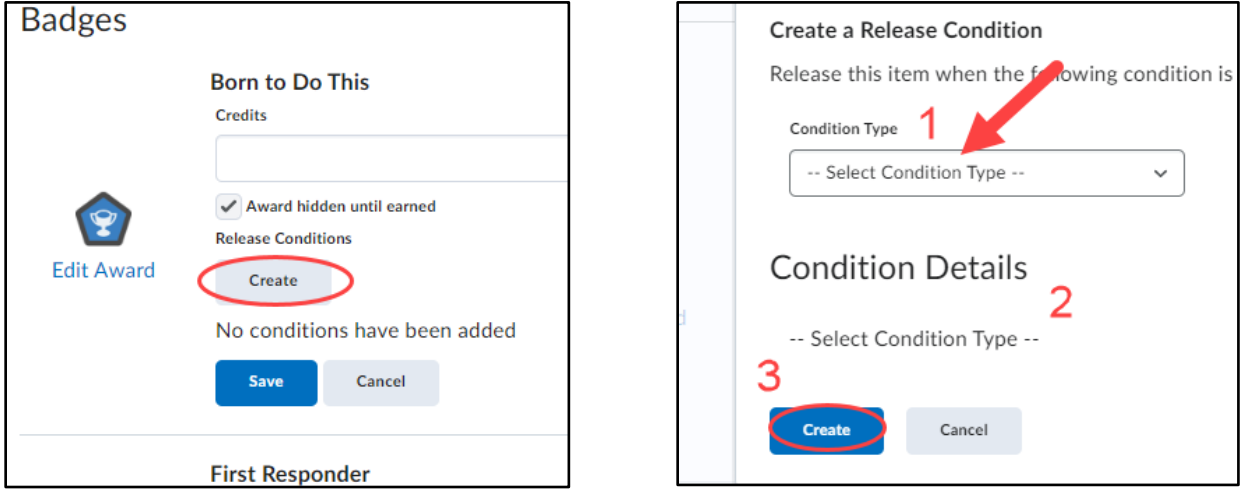

6. **Review the Release Condition** to make sure it is what you wanted. Then, click on **Save** to set up the Release Conditions for the award.

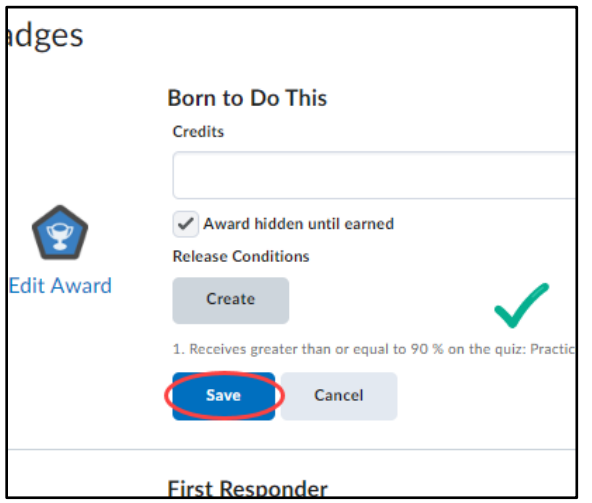

Page 3